# **คู่มือการลงหลักฐานตัวชี้วัดกพร.**

#### **1. เข้า Link :<https://hpc3.anamai.moph.go.th/web-admin/>**

#### **2. ใส่ User และ Password**

 $\left\langle \right\rangle$ 

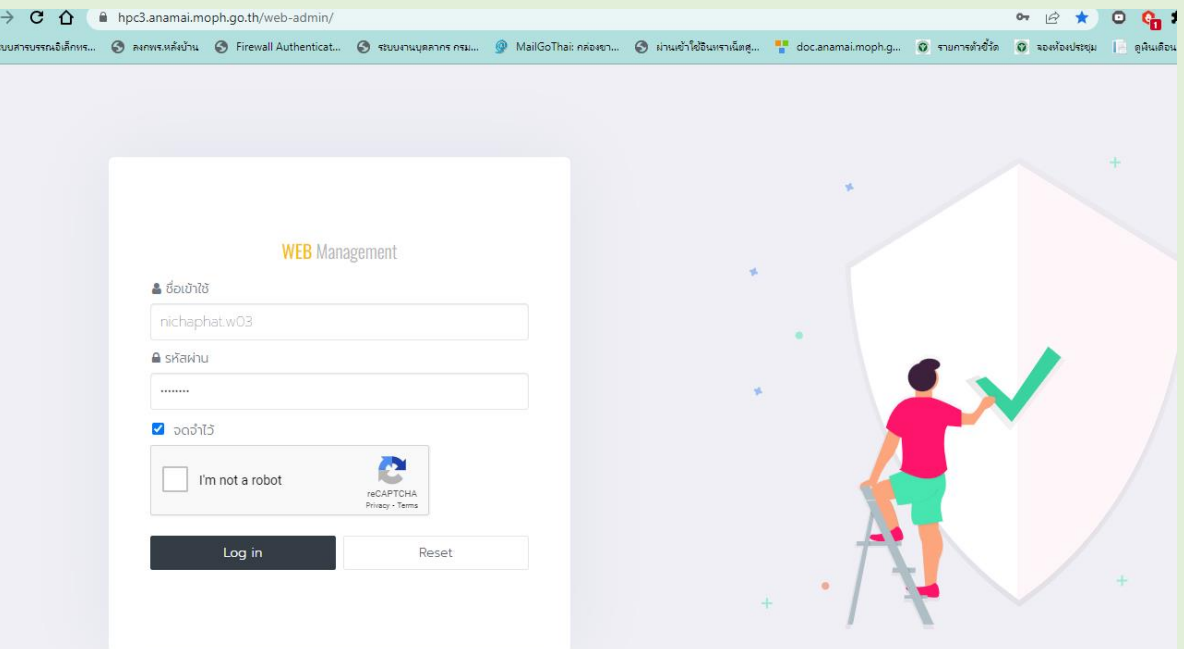

## **3. เลือก : ผลการปฏิบัติราชการ**

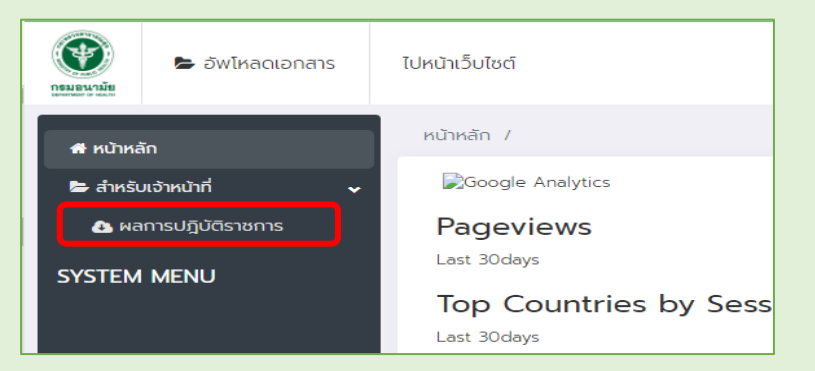

## **4. เลือกตัวชี้วัดที่ต้องการใส่หลักฐาน**

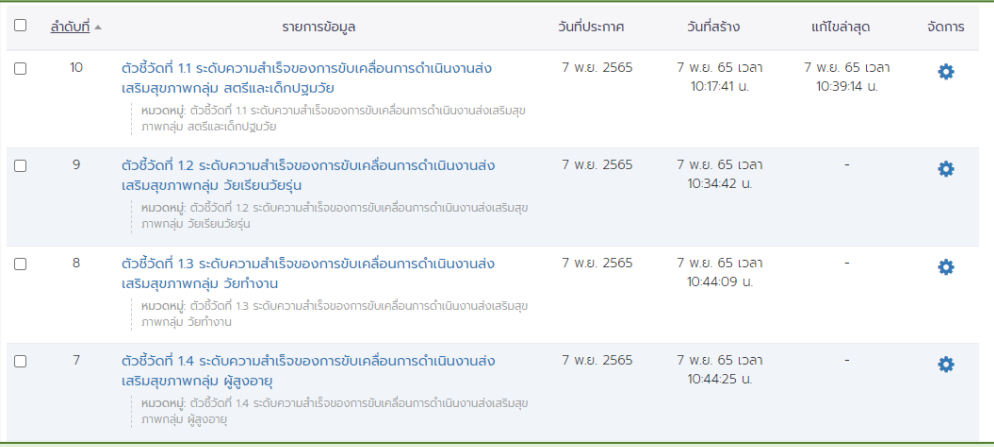

### **5. Click : แก้ไข**

 $\geq$ 

<br><br><br><br><br><br><br><br><br><br><br><br><br><br><br><br>

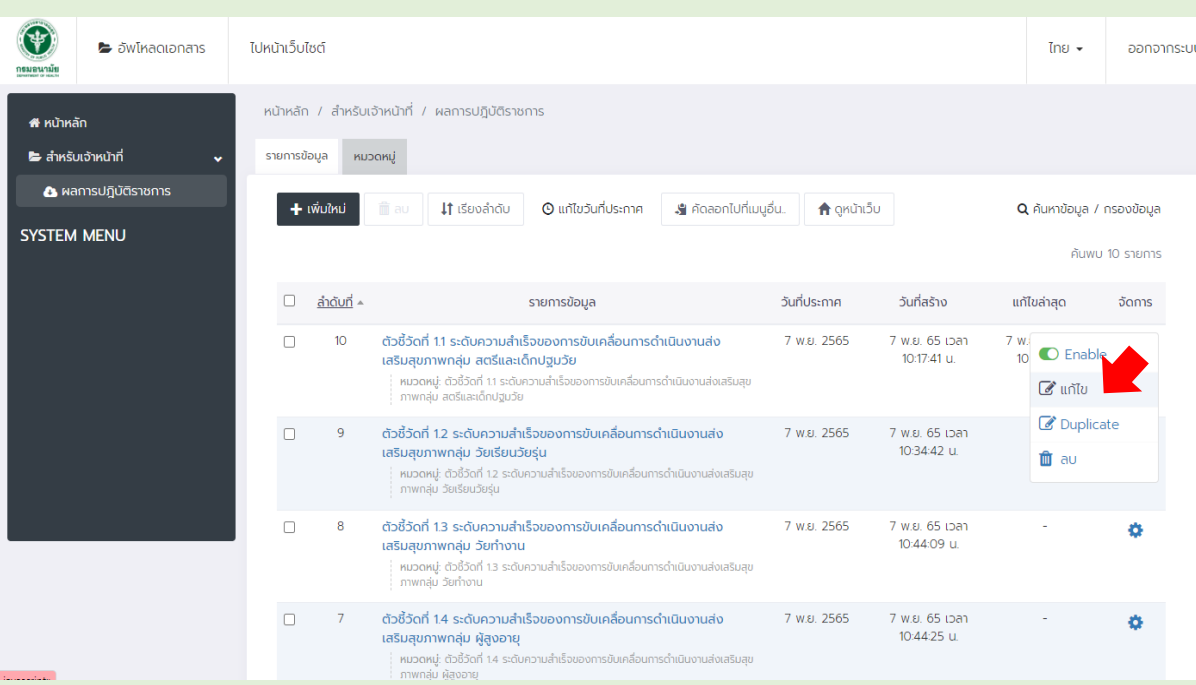

#### **6. Click : Upload**

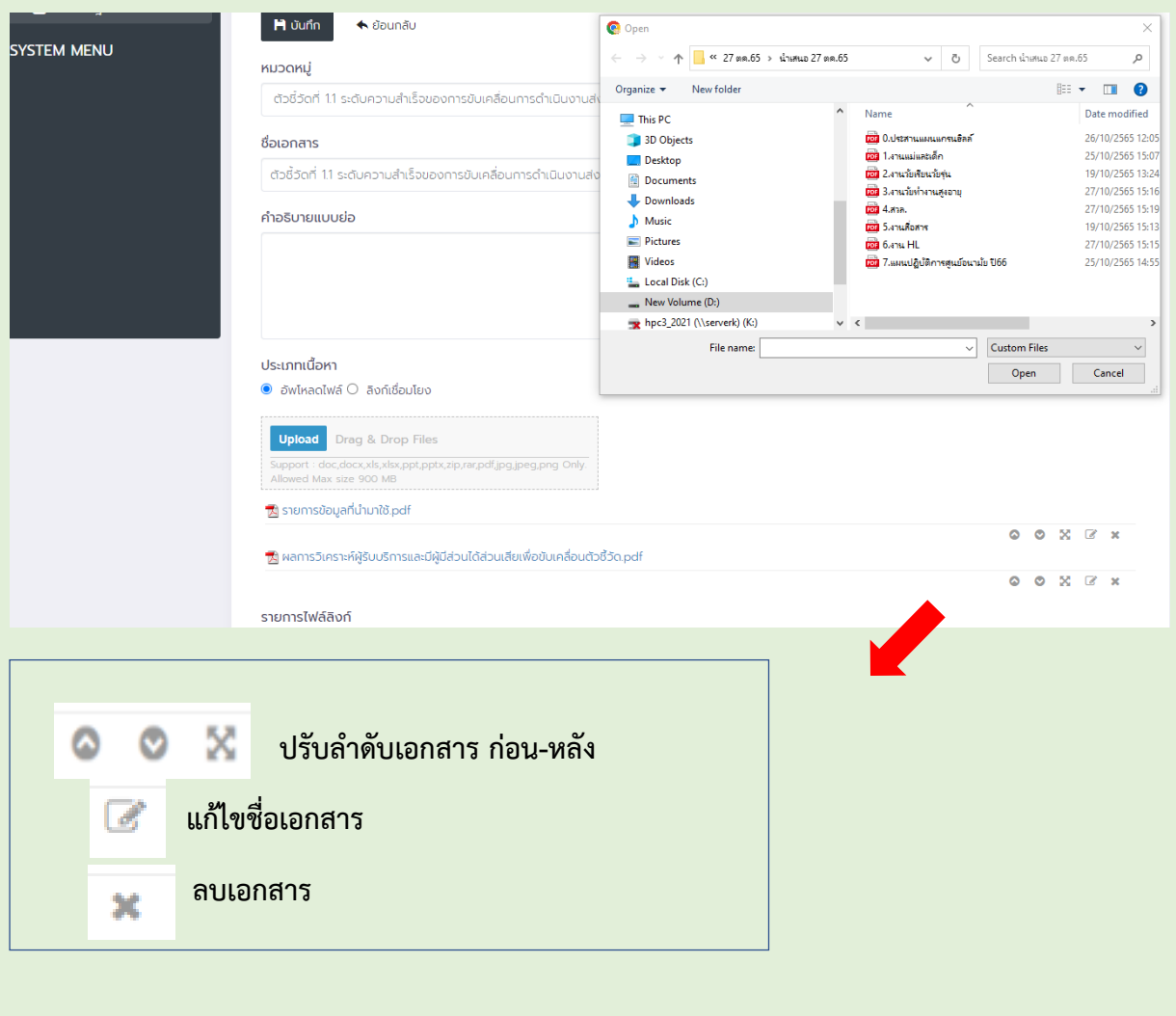

## **7. ตรวจสอบเอกสารหน้าเว็บไซต์ศูนย์ https://hpc3.[anamai.moph.go.th/th/](https://hpc3.anamai.moph.go.th/th/)**

#### **เลือกแถบ 05 กพร**

 $\mathcal{E}$ 

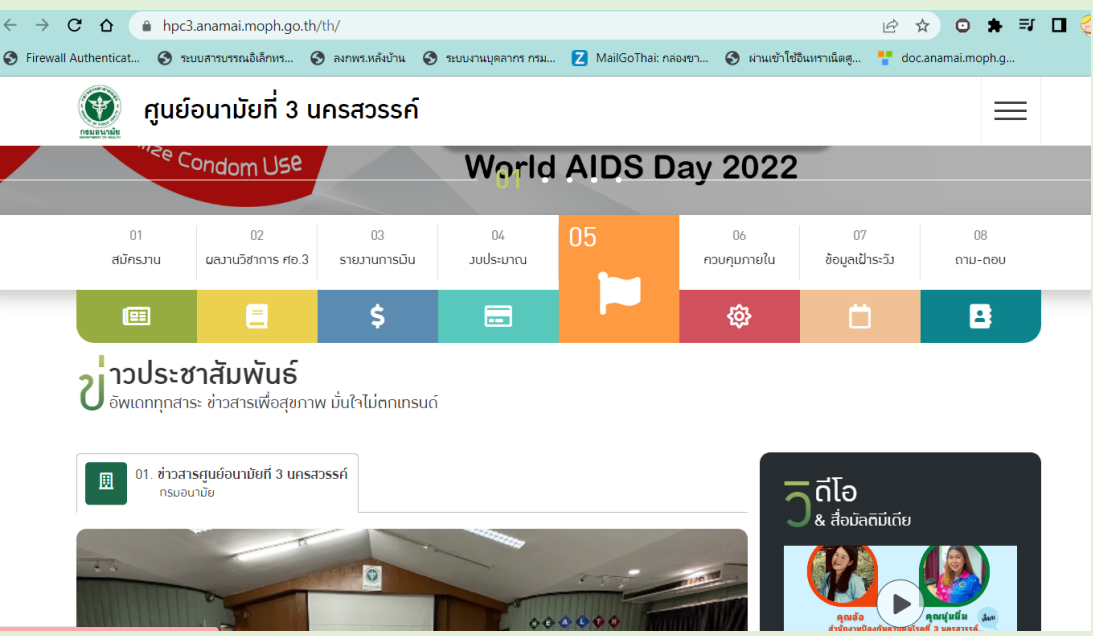

## **8. ตรวจสอบไฟล์ ตามตัวชี้วัดที่ Upload หลักฐาน กด Download เอกสาร**

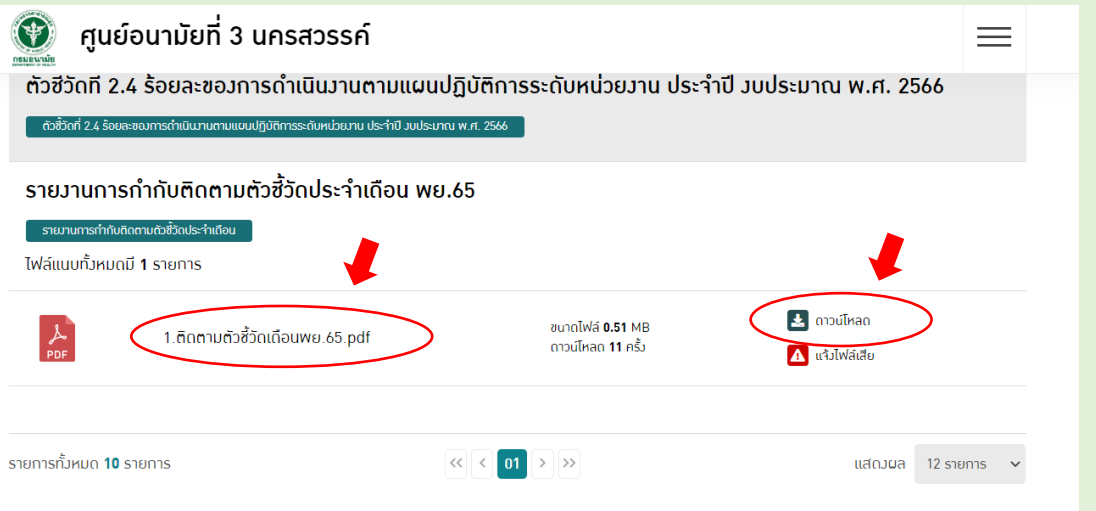

## **9. น าลิ้งค์ ไปใส่ระบบ Doc กรมอนามัย**

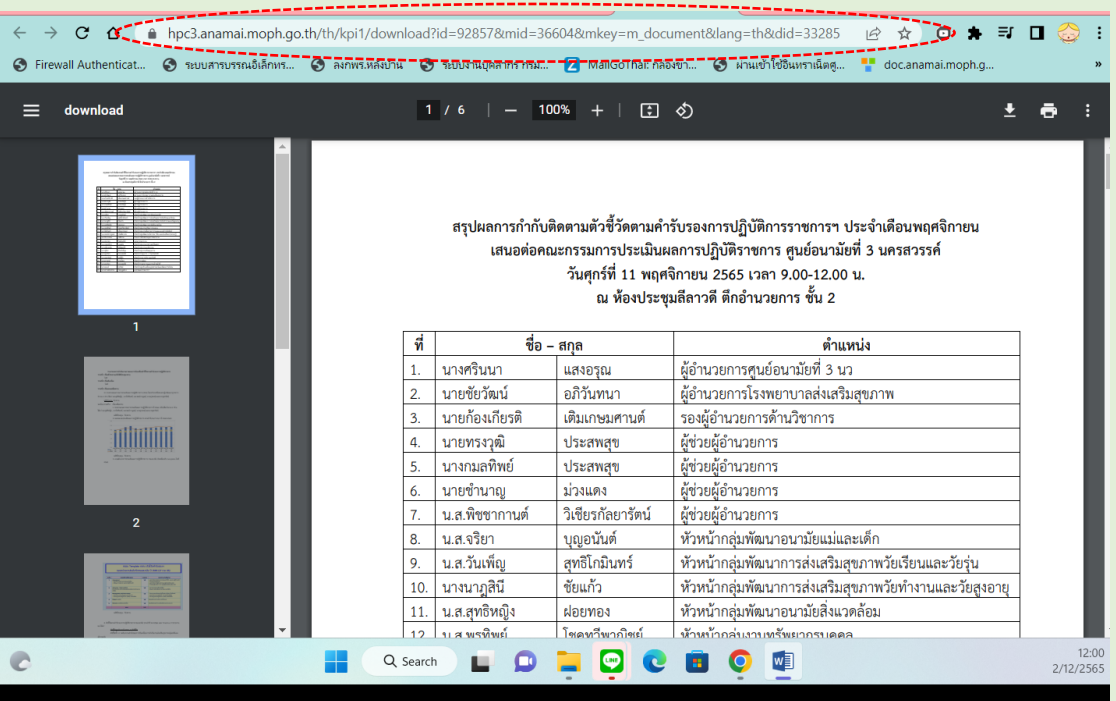

# **10. ใส่ลิ้งค์ที่copy จากหน้าเว็ฐไซต์ศูนย์ใส่ในระบบ Doc กรมอนามัย**

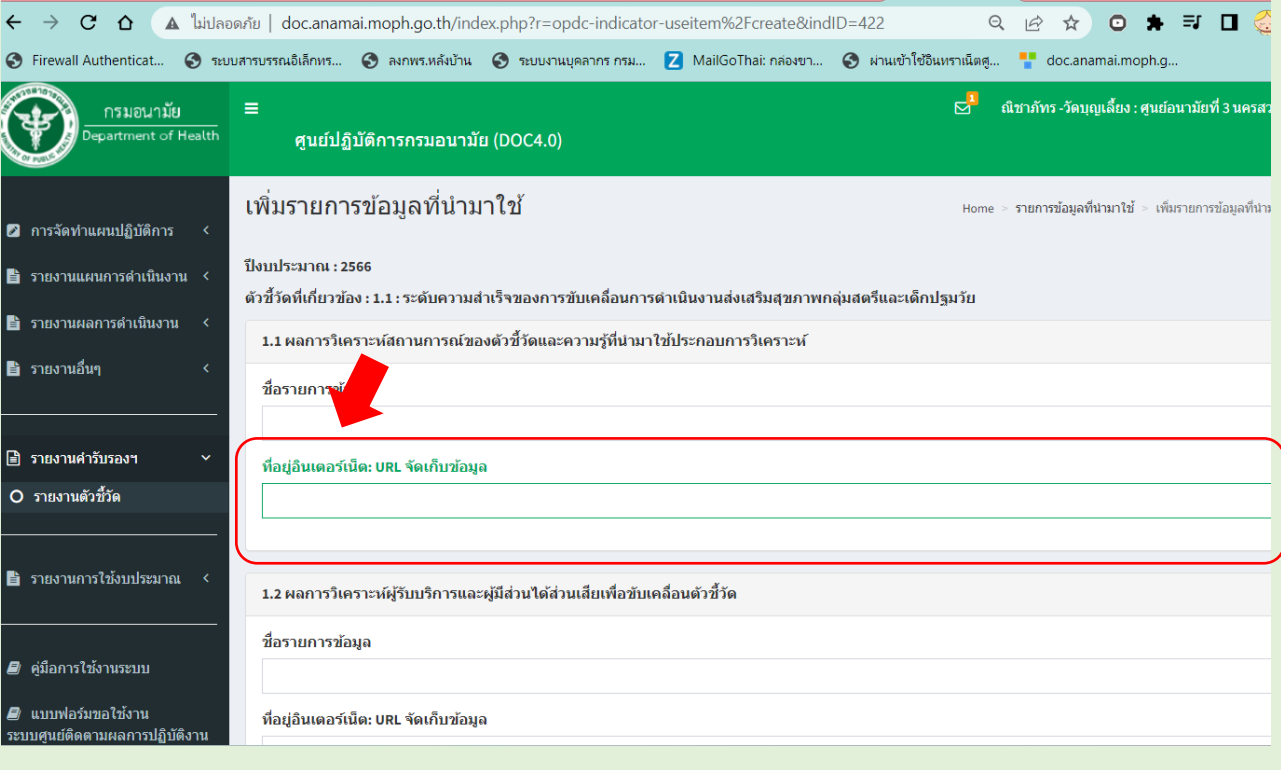